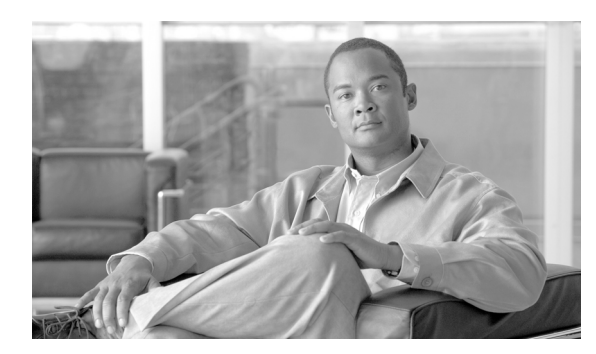

**37**

## 会議通知の設定

会議通知の設定のウィンドウを使用して、会議通知機能を設定します。会議通知を Cisco IP Phone Messenger と連携することにより、ユーザの Cisco Unified IP Phone に Microsoft Outlook の会議の招 待状を送信できます。

**CHAPTER**

## 会議通知の設定値の設定

会議通知の設定値を設定するには、次の手順に従います。

## 手順

ステップ **1** [アプリケーション]**>**[会議通知]**>**[設定]の順に選択します。

[会議通知の設定 (Meeting Notification Settings)]ウィンドウが表示されます。

- ステップ **2** 表 [37-1](#page-1-0) の説明に従って適切な設定を入力します。
- ステップ **3** データを保存するには、ウィンドウの左上隅のツールバーに表示される[保存]アイコンをクリッ クします(または、ウィンドウの下部に表示される[保存]ボタンをクリックします)。

<span id="page-1-0"></span> $\blacksquare$ 

## 表 **37-1** 会議通知の設定値

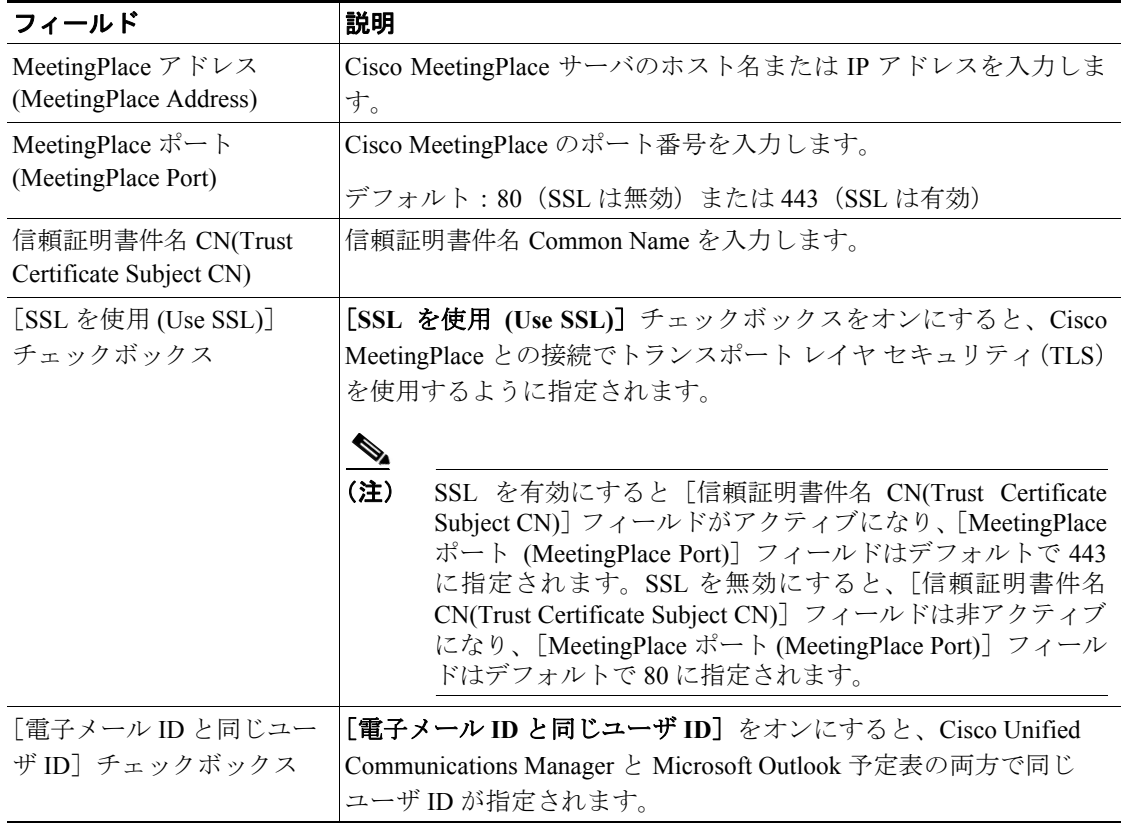